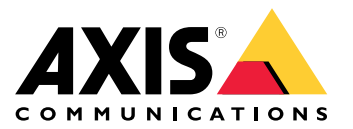

Manual del usuario

# Índice

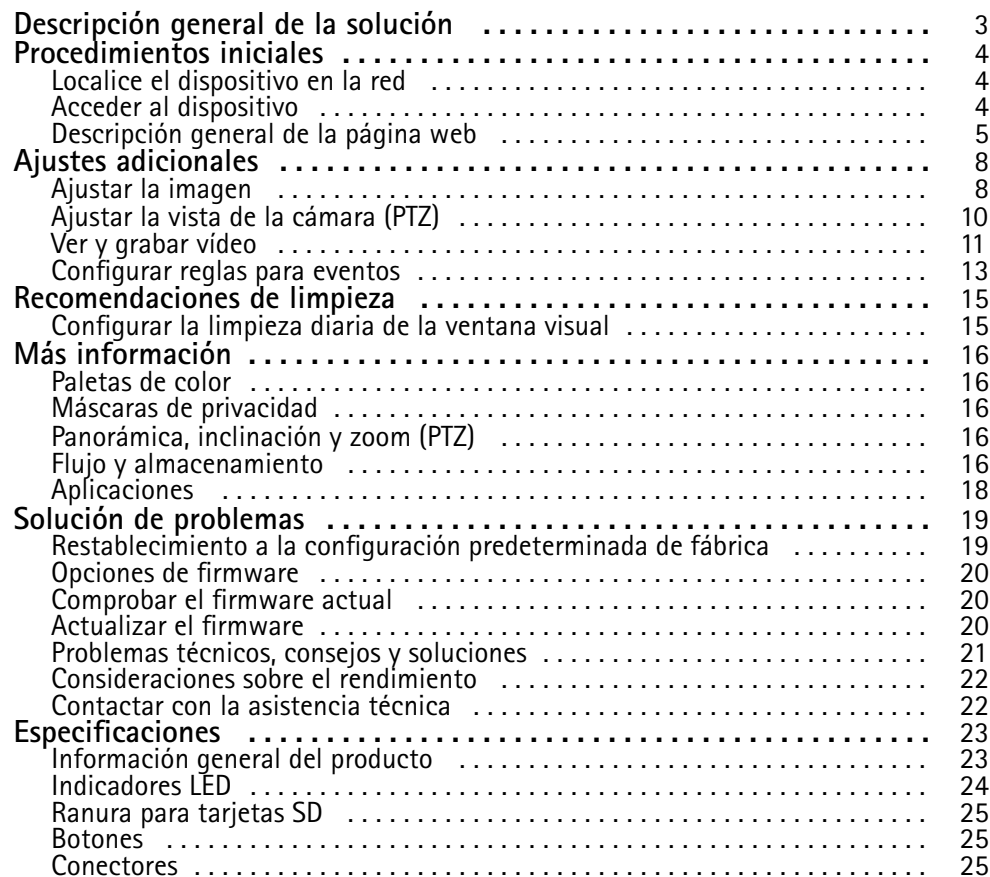

<span id="page-2-0"></span>Descripción general de la solución

# Descripción general de la solución

La AXIS Q87 Bispectral PTZ Network Camera se ha diseñado para situaciones de vigilancia críticas que exigen una supervisión de zonas restringidas las 24 horas, como aeropuertos.

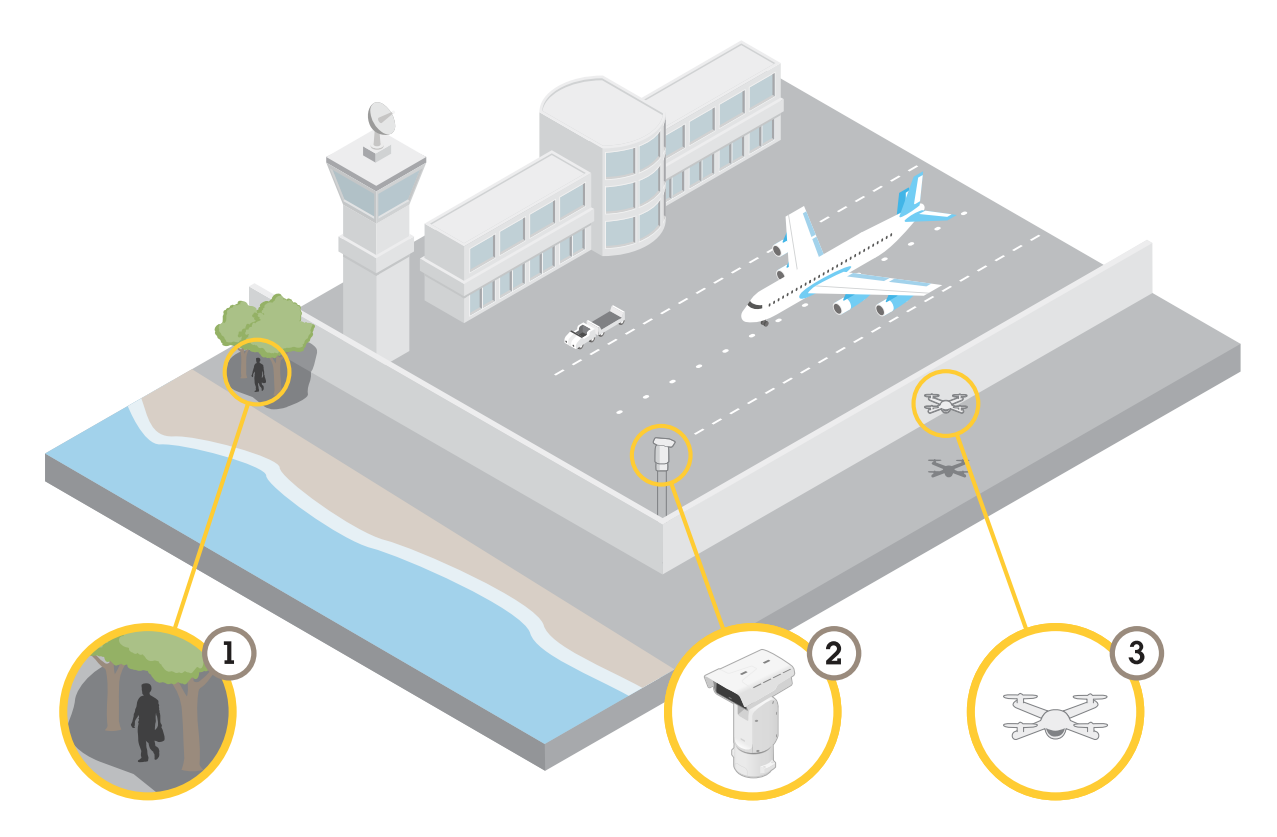

En condiciones de iluminación difíciles, el canal térmico puede detectar objetos (1) que el canal visual no puede. Para aprovechar esta capacidad, puede configurar el canal térmico para detectar automáticamente el movimiento y enviar una señal al canal visual para aumentar el nivel de zoom y grabar. Para obtener más información, vaya <sup>a</sup> *[página](#page-12-0) [13](#page-12-0)*.

La cámara (2) se instala <sup>a</sup> menudo en ubicaciones inaccesibles. Con la escobilla incorporada <sup>y</sup> el limpiador opcional puede eliminar, por ejemplo, la sal marina de la ventana frontal sin necesidad de acceder físicamente <sup>a</sup> la cámara. Para obtener más información, vaya <sup>a</sup> *[Configurar](#page-14-0) la limpieza diaria de la ventana visual en la página [15](#page-14-0)*.

Gracias al amplio rango de inclinación es posible, por ejemplo, detectar varios objetos que vuelan (3).

# <span id="page-3-0"></span>Procedimientos iniciales

# Procedimientos iniciales

### **Localice el dispositivo en la red**

Para localizar dispositivos Axis en la red y asignarles direcciones IP en Windows®, utilice AXIS IP Utility <sup>o</sup> AXIS Device Manager. Ambas aplicaciones son gratuitas <sup>y</sup> pueden descargarse desde *[axis.com/support](https://www.axis.com/support)*.

Para obtener más información acerca de cómo encontrar y asignar direcciones IP, vaya <sup>a</sup> How to assign an IP address and access your device (Cómo asignar una dirección IP y acceder al [dispositivo\)](https://help.axis.com/access-your-device).

#### **Compatibilidad con navegadores**

Puede utilizar el dispositivo con los siguientes navegadores:

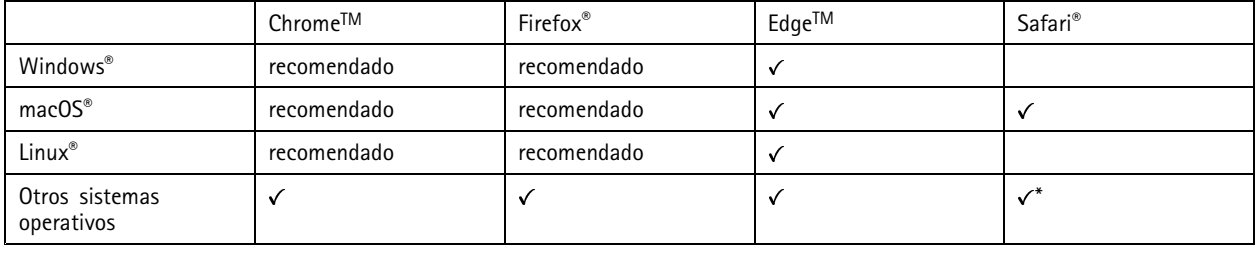

\*Para utilizar la interfaz web AXIS OS con iOS 15 o iPadOS 15, vaya a Ajustes > Safari > Avanzadas > Características experimentales y *desactive NSURLSession Websocket.*

Si necesita más información sobre los navegadores recomendados, visite el *[portal](https://help.axis.com/axis-os#browser-support) de AXIS OS*.

## **Acceder al dispositivo**

- 1. Abra un navegador y escriba la dirección IP <sup>o</sup> el nombre de host del dispositivo Axis.
- 2. Introduzca el nombre de usuario y la contraseña. Si accede al dispositivo por primera vez, debe establecer la contraseña root. Consulte *Configuración de una nueva contraseña para la cuenta de root en la página <sup>4</sup>* .

#### **Comprobar que no se ha manipulado el firmware**

Para asegurarse de que el dispositivo tiene el firmware original de Axis <sup>o</sup> para volver <sup>a</sup> controlar el dispositivo tras un incidente de seguridad:

1. Restablezca la configuración predeterminada de fábrica. Consulte *Restablecimiento <sup>a</sup> la configuración [predeterminada](#page-18-0) de fábrica en la [página](#page-18-0) [19](#page-18-0)*.

Después de un restablecimiento, el inicio seguro garantiza el estado del dispositivo.

2. Configure <sup>e</sup> instale el dispositivo.

#### **Configuración de una nueva contraseña para la cuenta de root**

#### Importante

El nombre de usuario predeterminado para el administrador es **root**. Si se pierde la contraseña de root, restablezca el dispositivo <sup>a</sup> su configuración predeterminada de fábrica. Consulte *Restablecimiento <sup>a</sup> la configuración [predeterminada](#page-18-0) de fábrica en la [página](#page-18-0) [19](#page-18-0)*

### <span id="page-4-0"></span>Procedimientos iniciales

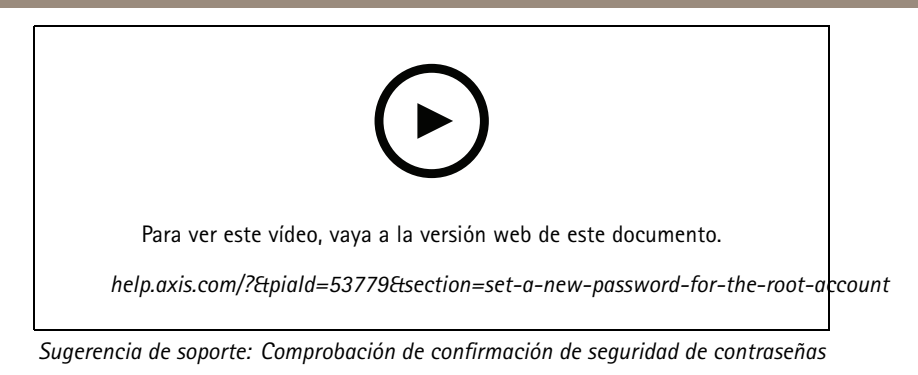

- 1. Escriba una contraseña. Consulte las instrucciones sobre seguridad de las contraseñas. Consulte *Contraseñas seguras en la página 5* .
- 2. Vuelva <sup>a</sup> escribirla para confirmar la ortografía.
- 3. Haga clic en **Create login (Crear inicio de sesión)**. La contraseña se ha configurado.

#### **Contraseñas seguras**

#### Importante

Los dispositivos de Axis envían la contraseña definida inicialmente en texto abierto <sup>a</sup> través de la red. Para proteger su dispositivo tras el primer inicio de sesión, configure una conexión HTTPS segura y cifrada y, <sup>a</sup> continuación, cambie la contraseña.

La contraseña del dispositivo es la principal protección para sus datos y servicios. Los dispositivos de Axis no imponen una política de contraseñas ya que pueden utilizarse en distintos tipos de instalaciones.

Para proteger sus datos le recomendamos encarecidamente que:

- Utilice una contraseña con al menos 8 caracteres, creada preferiblemente con un generador de contraseñas.
- No exponga la contraseña.
- Cambie la contraseña <sup>a</sup> intervalos periódicos y al menos una vez al año.

# Procedimientos iniciales

# 3 AXISA a El B p. 4 2 5  $\bf{l}$  $\overline{6}$

# **Descripción general de la página web**

- *1 Barra de control de visualización en directo*
- *2 Visualización en directo*
- *3 Nombre de producto*
- *4 Información del usuario, temas de colores y ayuda*
- *5 Barra de control de vídeo*
- *6 Conmutador de ajustes*

# Procedimientos iniciales

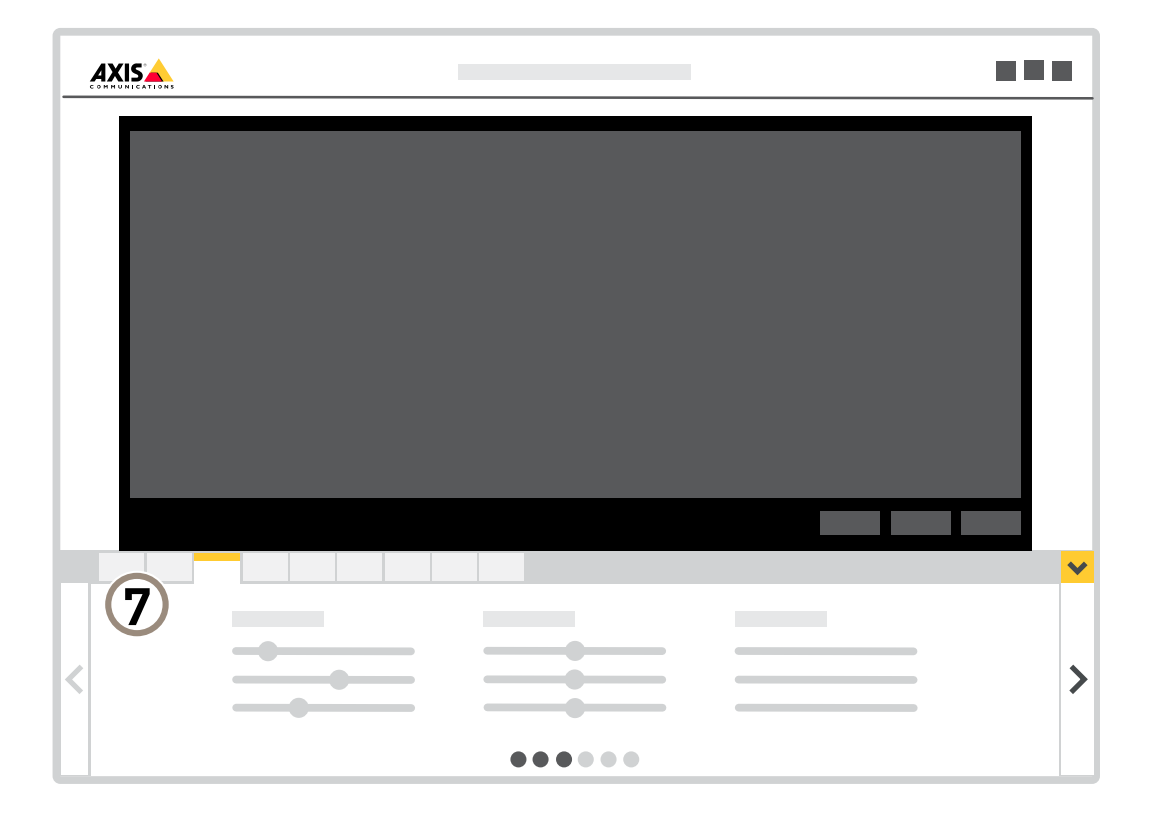

*7 Pestañas de ajustes*

# <span id="page-7-0"></span>Ajustes adicionales

# Ajustes adicionales

# **Ajustar la imagen**

En esta sección se incluyen instrucciones sobre la configuración del dispositivo. Si desea obtener más información sobre cómo funcionan determinadas características, vaya <sup>a</sup> *Más [información](#page-15-0) en la página [16](#page-15-0)*.

#### **Seleccionar el modo de exposición**

#### Nota

Los modos de exposición solo están disponibles para el canal visual.

La cámara ofrece distintas opciones de modo de exposición que permiten ajustar la apertura, la velocidad de obturador y la ganancia para mejorar la calidad de determinadas escenas de vigilancia. Vaya <sup>a</sup> **Settings <sup>&</sup>gt; Image <sup>&</sup>gt; Exposure (Configuración <sup>&</sup>gt; Imagen <sup>&</sup>gt; Exposición)** <sup>y</sup> seleccione uno de los siguientes modos de exposición:

- En la mayoría de situaciones, seleccione la opción de exposición **Automatic (Automática)**.
- Para entornos con cierta iluminación artificial (por ejemplo, luz fluorescente), seleccione **Flicker-free (Sin parpadeo)**.

Seleccione una frecuencia igual <sup>a</sup> la frecuencia de la red eléctrica.

•Para entornos con cierta iluminación artificial y luz brillante (por ejemplo, exteriores con luz fluorescente de noche y luz solar de día), seleccione **Flicker-reduced (Parpadeo reducido)**.

Seleccione una frecuencia igual <sup>a</sup> la frecuencia de la red eléctrica.

#### **Ocultar partes de la imágenes con máscaras de privacidad**

Puede crear máscaras de privacidad para ocultar partes de las imágenes.

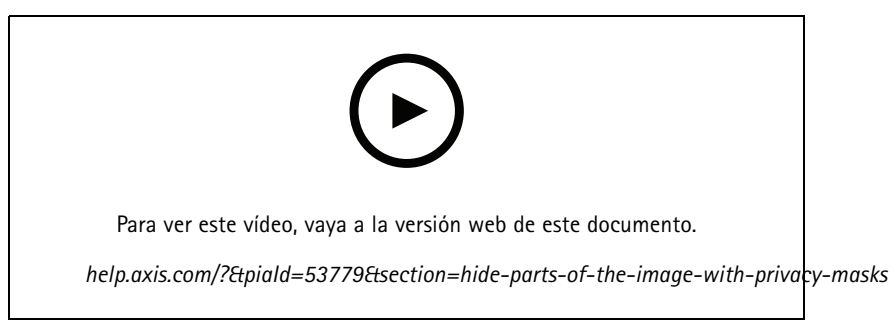

*Cómo crear una máscara de privacidad*

- 1. Vaya <sup>a</sup> **Settings <sup>&</sup>gt; Privacy mask (Ajustes <sup>&</sup>gt; Máscara de privacidad)**.
- 2. Haga clic en **New (Nueva)**.
- 3. Cambie el tamaño, color y nombre de la máscara de privacidad como desee.

# Ajustes adicionales

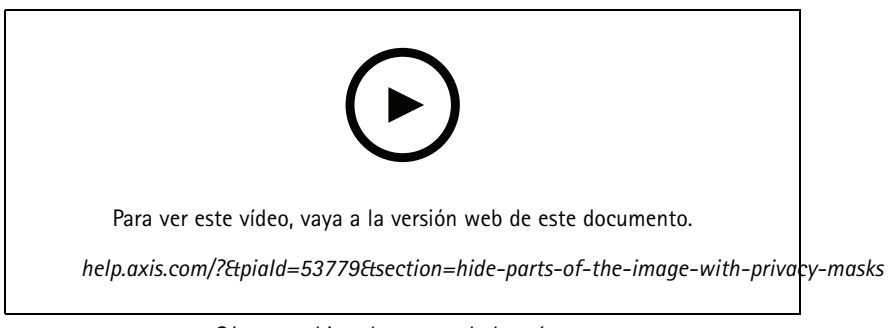

*Cómo cambiar el aspecto de la máscara*

#### **Reducir el ruido en condiciones de poca luz**

#### Nota

Los ajustes para poca luz solo están disponibles para el canal visual.

Para reducir el ruido en condiciones de poca luz, puede ajustar uno <sup>o</sup> varios de los siguientes ajustes:

- • Ajuste la compensación entre ruido <sup>y</sup> distorsión por movimiento. Vaya <sup>a</sup> **Settings <sup>&</sup>gt; Image <sup>&</sup>gt; Exposure (Ajustes <sup>&</sup>gt; Imagen <sup>&</sup>gt; Exposición)** <sup>y</sup> desplace el control deslizante de **Blur-noise trade-off (compensación distorsión-ruido)** hacia **Low noise (Ruido bajo)**.
- Establezca el modo de exposición en automático.

#### Nota

Un valor alto de obturador máximo puede resultar en distorsión por movimiento.

- •Para reducir la velocidad de obturación, establezca el obturador máximo en el valor más alto posible.
- •Abra la abertura.

#### **Manejar escenas con contraluz intenso**

El rango dinámico es la diferencia de niveles de luz que hay en una imagen. En algunos casos, la diferencia entre las áreas más oscuras y más claras puede ser importante. El resultado suele ser una imagen en la que se ven las áreas claras <sup>o</sup> las oscuras. Gracias al amplio rango dinámico (WDR) se ven tanto las áreas claras como las áreas oscuras de la imagen.

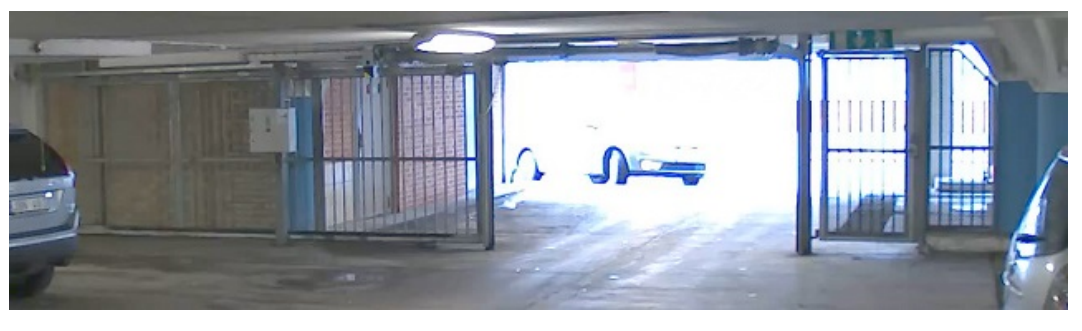

*Imagen sin WDR.*

# <span id="page-9-0"></span>Ajustes adicionales

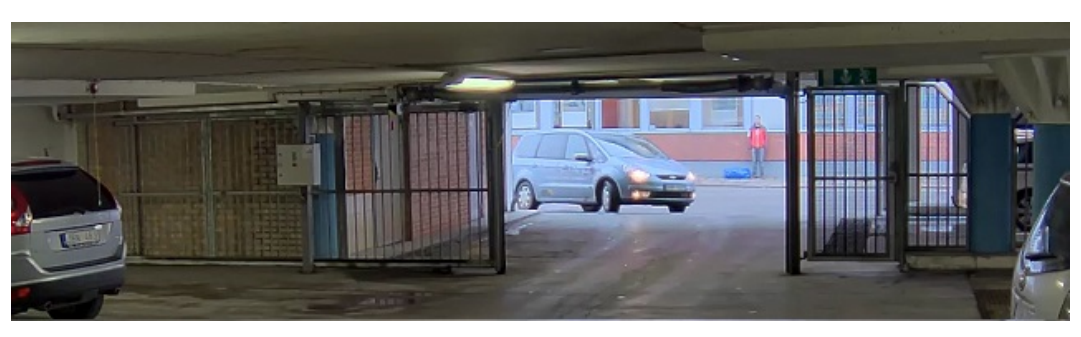

#### *Imagen con WDR.*

#### Nota

- El WDR puede causar que la imagen se vea defectuosa.
- Es posible que el WDR no esté disponible para todos los modos de captura.
- 1. Vaya <sup>a</sup> **Settings <sup>&</sup>gt; Image <sup>&</sup>gt; Wide dynamic range (Ajustes <sup>&</sup>gt; Imagen <sup>&</sup>gt; Amplio rango dinámico)**.
- 2. Active WDR.
- 3. Si todavía tiene problemas, vaya <sup>a</sup> **Exposure (Exposición)** <sup>y</sup> ajuste **Exposure zone (Zona de exposición)** para cubrir el área de interés.

Puede obtener más información sobre el WDR y cómo utilizarlo en *[axis.com/web-articles/wdr](https://www.axis.com/sv-se/learning/web-articles/wide-dynamic-range/index)*.

#### **Utilizar la iluminación externa cuando esté oscuro**

El canal visual utiliza la luz visible para crear imágenes en color durante el día. Gracias <sup>a</sup> los iluminadores externos, el canal visual se puede utilizar también durante la noche. Para encender los iluminadores cuando oscurezca y apagarlos cuando se haga de día:

- 1. Vaya <sup>a</sup> **Settings <sup>&</sup>gt; System <sup>&</sup>gt; Accessories (Configuración <sup>&</sup>gt; Sistema <sup>&</sup>gt; Accesorios)**.
- 2. En **External Illuminators (Iluminadores externos)**, seleccione el tipo de luz procedente de cada uno de los iluminadores.
- 3. Active **Use illuminators (Usar iluminadores)**.
- 4. Vaya <sup>a</sup> **Image <sup>&</sup>gt; Day and night (Imagen <sup>&</sup>gt; Día y noche)** <sup>y</sup> asegúrese de que **IR-cut filter (Filtro bloqueador IR)** esté definido en **Auto (Automático)**.
- 5. Para determinar el nivel de luz con el que los iluminadores deben encenderse y apagarse, deslice el control **Threshold (Umbral)** hacia **Bright (Luminoso)** <sup>o</sup> **Dark (Oscuro)**.
- 6. Active **Allow illumination (Permitir iluminación)** <sup>y</sup> **Synchronize illumination (Sincronizar iluminación)**.

### **Ajustar la vista de la cámara (PTZ)**

Para obtener más información sobre los ajustes de panorámica, inclinación y zoom, consulte *[Panorámica,](#page-15-0) inclinación y zoom (PTZ) en la [página](#page-15-0) [16](#page-15-0)*.

#### **Limitar los movimientos horizontales, verticales y de zoom**

Si hay partes de una escena <sup>a</sup> las que no quiere que llegue la cámara, puede limitar los movimientos horizontales, verticales y de zoom. Por ejemplo, puede interesarle proteger la privacidad de los residentes de un edificio de pisos cercano <sup>a</sup> un aparcamiento que va <sup>a</sup> supervisar. Para limitar los movimientos, vaya <sup>a</sup> **Settings <sup>&</sup>gt; PTZ <sup>&</sup>gt; Limits (Ajustes <sup>&</sup>gt; PTZ <sup>&</sup>gt; Límites)**.

# <span id="page-10-0"></span>Ajustes adicionales

#### **Crear una ronda de vigilancia con posiciones predefinidas**

Una ronda de vigilancia muestra el flujo de vídeo desde diferentes posiciones preestablecidas, ya sea en un orden predeterminado <sup>o</sup> aleatorio, y por períodos de tiempo configurables.

- 1. Vaya <sup>a</sup> **Settings <sup>&</sup>gt; PTZ <sup>&</sup>gt; Guard tours (Ajustes <sup>&</sup>gt; PTZ <sup>&</sup>gt; Rondas de vigilancia)**.
- 2. Haga clic en **<sup>+</sup>**.
- 3. Para editar las propiedades de las rondas de vigilancia, haga clic en  $\boldsymbol{\mathcal{Q}}$ .
- 4. Escriba un nombre para la ronda de vigilancia y especifique la duración de la pausa en minutos entre cada ronda.
- 5. Si quiere que la ronda de vigilancia vaya <sup>a</sup> las posiciones predefinidas en un orden aleatorio, active **Mezclar**.
- 6. Haga clic en **Hecho**.
- 7. Haga clic en **Añadir** para agregar las posiciones predefinidas que desee en su ronda de vigilancia.
- 8. Haga clic en **Done (Hecho)** para salir de los ajustes de la ronda de vigilancia.
- 9. Para programar la ronda de vigilancia, vaya <sup>a</sup> **System <sup>&</sup>gt; Events (Sistema <sup>&</sup>gt; Eventos)**.

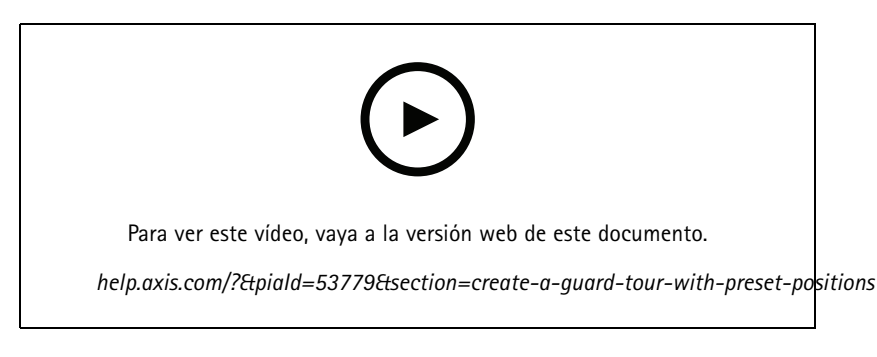

### **Ver y grabar vídeo**

En esta sección se incluyen instrucciones sobre la configuración del dispositivo. Para obtener más información sobre cómo funcionan la retransmisión y el almacenamiento, vaya <sup>a</sup> *Flujo y [almacenamiento](#page-15-0) en la página [16](#page-15-0)*.

#### **Insertar una tarjeta SD**

Puede utilizar una tarjeta SD para almacenar grabaciones localmente en el dispositivo. La tarjeta SD no está incluida.

#### **APRECAUCIÓN**

- لكثف Riesgo de lesiones. Piezas móviles. No acerque ninguna parte del cuerpo al dispositivo mientras esté funcionando. Desconecte la fuente de alimentación antes de realizar trabajos de instalación <sup>o</sup> mantenimiento en el dispositivo.
- Riesgo de lesiones. Superficie caliente. No toque el dispositivo durante su funcionamiento. Desconecte la fuente de alimentación y deje que se enfríen las superficies antes de realizar trabajos de mantenimiento en el dispositivo.

#### *AVISO*

Al retirar la cubierta, se expondrán piezas de la cámara que son sensibles <sup>a</sup> los impactos. Asegúrese de no golpear la cámara desprotegida con la cubierta superior al extraerla.

Para insertar una tarjeta SD en el dispositivo:

1. Desconecte la alimentación del dispositivo.

# <span id="page-11-0"></span>Ajustes adicionales

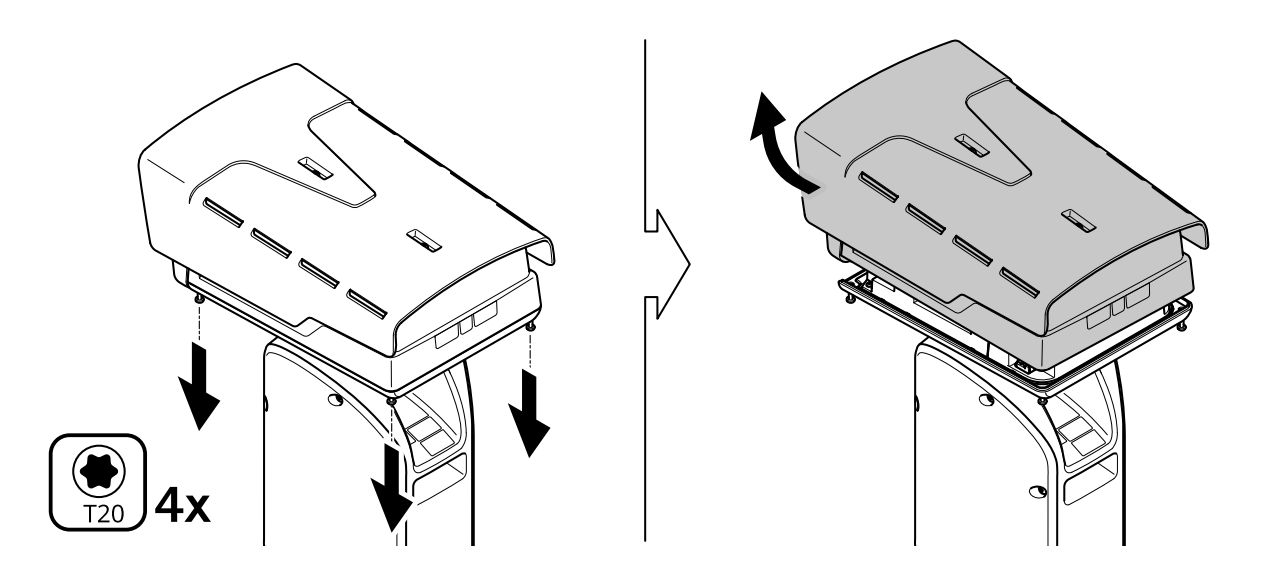

- 2. Afloje los cuatro tornillos de la cubierta superior y retírela.
- 3. Inserte la tarjeta SD. Para conocer la ubicación de la ranura para tarjetas SD, consulte *[Información](#page-22-0) general del producto en la [página](#page-22-0) [23](#page-22-0)*.
- 4. Vuelva <sup>a</sup> colocar la cubierta superior <sup>y</sup> apriete los tornillos (par 2,0 Nm).
- 5. Vuelva <sup>a</sup> conectar la alimentación del dispositivo.

#### **Reducir el ancho de banda y el almacenamiento**

#### Importante

Si reduce el ancho de banda puede reducirse también el nivel de detalle de la imagen.

- 1. Vaya <sup>a</sup> la visualización en directo y seleccione **H.264**.
- 2. Vaya <sup>a</sup> **Settings <sup>&</sup>gt; Stream (Ajustes <sup>&</sup>gt; Stream)**.
- 3. Realice una <sup>o</sup> más de las acciones siguientes:

#### Nota

Los ajustes de Zipstream se aplican <sup>a</sup> H.264 y H.265.

- Active el GOP dinámico y defina un valor de longitud de GOP alto.
- Aumente la compresión.
- Active el FPS dinámico.

#### Nota

Los navegadores web no admiten descodificación H.265. Utilice un sistema <sup>o</sup> aplicación de gestión de vídeo que admita descodificación H.265.

#### **Configurar el almacenamiento de red**

Para guardar grabaciones en la red, debe configurar el almacenamiento de red.

1. Vaya <sup>a</sup> **Settings <sup>&</sup>gt; System (Ajustes <sup>&</sup>gt; Sistema)** <sup>&</sup>gt; **Storage (Almacenamiento)**.

# <span id="page-12-0"></span>Ajustes adicionales

- 2. Haga clic en **Setup (Configuración)** en **Network storage (Almacenamiento de red)**.
- 3. Introduzca la dirección IP del servidor host.
- 4. Escriba el nombre de una ubicación de recurso compartido en el servidor host.
- 5. Cambie el switch si el recurso compartido precisa que se inicie sesión y escriba el nombre de usuario y la contraseña.
- 6. Haga clic en **Connect (Conectar)**.

#### **Grabar y ver vídeo**

Para grabar vídeo, primero debe configurar el almacenamiento de red, como se describe en *Configurar el [almacenamiento](#page-11-0) de red en la [página](#page-11-0) [12](#page-11-0)*, <sup>o</sup> tener una tarjeta SD instalada.

#### **Grabar vídeo**

- 1. Vaya <sup>a</sup> la visualización en directo.
- 2. Para empezar <sup>a</sup> grabar, haga clic en **Record (Grabar)**. Vuelva <sup>a</sup> hacer clic para dejar de grabar.

#### **Visualizar vídeo**

- 1. Haga clic en **Storage <sup>&</sup>gt; Go to recordings (Almacenamiento <sup>&</sup>gt; Ir <sup>a</sup> grabaciones)**.
- 2. Si selecciona una grabación en la lista, se reproducirá automáticamente.

#### **Configurar reglas para eventos**

Puede crear reglas para que el dispositivo realice una acción cuando se produzcan determinados eventos. Una regla consta de condiciones y acciones. Las condiciones se pueden utilizar para activar las acciones. Por ejemplo, el dispositivo puede iniciar una grabación <sup>o</sup> enviar un correo electrónico cuando detecta movimiento <sup>o</sup> mostrar un texto superpuesto mientras está grabando.

Para obtener más información, consulte nuestra guía *[Introducción](https://help.axis.com/get-started-with-rules-for-events) <sup>a</sup> las reglas de eventos*.

#### **Activar una acción**

- 1. Vaya <sup>a</sup> **Settings <sup>&</sup>gt; System <sup>&</sup>gt; Events (Configuración <sup>&</sup>gt; Sistema <sup>&</sup>gt; Eventos)** para configurar una regla. La regla determina cuándo debe realizar el dispositivo determinadas acciones. Las reglas pueden configurarse como programadas, recurrentes o, por ejemplo, activadas por la detección de movimiento.
- 2. Seleccione la **Condition (Condición)** que debe cumplirse para que se active la acción. Si especifica varias condiciones para la regla, deben cumplirse todas ellas para que se active la acción.
- 3. En **Action (Acción)**, seleccione qué acción debe realizar el dispositivo cuando se cumplan las condiciones.

#### Nota

Si realiza cambios <sup>a</sup> una regla activa, deberá reiniciarla para que los cambios surtan efecto.

#### Detectar movimiento con el canal térmico y aumentar el nivel de zoom y grabar con el canal visual

En condiciones de iluminación difíciles, el canal térmico puede detectar objetos que el sensor visual no puede. En este ejemplo se explica cómo utilizar el canal térmico para detectar movimiento y, <sup>a</sup> continuación, utilizar el canal visual para aumentar el nivel de zoom y grabar. En el ejemplo, la cámara supervisa una puerta.

#### **Cree un perfil de detección de movimiento:**

Nota

Si ejecuta AXIS Motion Guard en ambos canales simultáneamente, puede afectar <sup>a</sup> la velocidad de fotogramas y al rendimiento general. Por lo tanto, recomendamos que elimine todos los perfiles de AXIS Motion Guard en el canal visual.

# Ajustes adicionales

- 1. Vaya <sup>a</sup> **Settings <sup>&</sup>gt; Apps (Ajustes <sup>&</sup>gt; Aplicaciones)** <sup>y</sup> abra AXIS Video Motion Detection.
- 2. Seleccione **Thermal (Térmica)**.
- 3. Cree un perfil denominado Gate profile (Perfil de puerta) que cubra el área de interés. Obtenga más información en el manual de instrucciones de AXIS Motion Guard en *[axis.com/products/online-manual/](https://www.axis.com/products/online-manual/)*.

#### **Cree las posiciones predefinidas:**

1. Vaya <sup>a</sup> **Settings <sup>&</sup>gt; PTZ <sup>&</sup>gt; Preset positions (Ajustes <sup>&</sup>gt; PTZ <sup>&</sup>gt; Posiciones predefinidas)**.

Ambos canales comparten las mismas configuraciones predefinidas.

- 2. Cree la posición de inicio que incluya el área de interés.
- 3. Cree una posición predefinida con un mayor nivel de zoom, denominada Gate position (Posición de puerta), que cubra el área de la imagen en la que pueda predecir que aparecerá el objeto en movimiento.

Cree una regla para aumentar el nivel de zoom con el canal visual cuando el canal térmico detecte movimiento:

- 1. Vaya <sup>a</sup> **Settings <sup>&</sup>gt; System <sup>&</sup>gt; Events (Ajustes <sup>&</sup>gt; Sistema <sup>&</sup>gt; Eventos)** <sup>y</sup> añada una regla.
- 2. Ponga <sup>a</sup> la regla el nombre de Gatekeeper.
- 3. En la lista de condiciones, en **Applications (Aplicaciones)**, seleccione **Motion Guard: Gate profile (Thermal) (Perfil de puerta [Térmico])**.
- 4. En la lista de acciones, en **Preset positions (Posiciones predefinidas)**, seleccione **Go to preset position (Ir <sup>a</sup> posición predefinida)**.
- 5. En **Video channel (Canal de vídeo)**, seleccione **Camera <sup>1</sup> (Cámara 1)**.
- 6. En **Preset position (Posición predefinida)**, seleccione **Gate position (Posición de puerta)**.
- 7. Seleccione **Home timeout (Tiempo de espera de inicio)** <sup>y</sup> seleccione el tiempo durante el cual la cámara permanecerá en la posición de puerta (espere al menos <sup>30</sup> segundos antes de regresar <sup>a</sup> la posición de inicio).
- 8. Haga clic en **Save (Guardar)**.

**Cree una regla para grabar vídeo en la tarjeta SD:**

- 1. Cree una regla <sup>y</sup> denomínela Record video (Grabar vídeo).
- 2. En la lista de condiciones, en **PTZ**, seleccione **PTZ preset position reached (Posición PTZ predefinida alcanzada): Camera <sup>1</sup> (Cámara 1)**.
- 3. En **Preset position (Posición predefinida)**, seleccione **Gate position (Posición de puerta)**.
- 4. En la lista de acciones, en **Recordings (Grabaciones)**, seleccione **Record video while the rule is active (Grabar vídeo mientras la regla esté activa)**.
- 5. En **Camera (Cámara)**, seleccione **Camera <sup>1</sup> (Cámara 1)**.
- 6. En **Storage (Almacenamiento)**, seleccione **SD card (Tarjeta SD)**.
- 7. Haga clic en **Save (Guardar)**.

# <span id="page-14-0"></span>Recomendaciones de limpieza

# Recomendaciones de limpieza

# **Configurar la limpieza diaria de la ventana visual**

La cámara se instala <sup>a</sup> menudo en ubicaciones inaccesibles. En este ejemplo se explica cómo puede configurar la escobilla integrada y el limpiador opcional para eliminar, por ejemplo, la sal marina, de la ventana visual cada día sin tener acceso físico <sup>a</sup> ella.

**Configuración del limpiador:**

- 1. Apunte la cámara <sup>a</sup> la boquilla. Asegúrese de que la boquilla se encuentra en el centro de la imagen.
- 2. Vaya <sup>a</sup> **Settings <sup>&</sup>gt; System <sup>&</sup>gt; Accessories (Configuración <sup>&</sup>gt; Sistema <sup>&</sup>gt; Accesorios)**.
- 3. Active **Nozzle Position (Posición de la boquilla)**.
- 4. Seleccione el pin de la bomba del limpiador al que está conectado el limpiador.

#### **Configurar la limpieza diaria:**

- 1. Vaya <sup>a</sup> **Settings <sup>&</sup>gt; System <sup>&</sup>gt; Events <sup>&</sup>gt; Schedules (Ajustes <sup>&</sup>gt; Sistema <sup>&</sup>gt; Eventos <sup>&</sup>gt; Programaciones)** <sup>y</sup> añada una nueva programación.
- 2. Seleccione **Schedule (Programación)** <sup>y</sup> haga clic en **Create (Crear)**.
- 3. Asigne un nombre <sup>a</sup> la programación, por ejemplo Wash (Lavado).
- 4. En **Repeat (Repetir)**, seleccione **Daily (Cada día)**.
- 5. Establezca **Start time (Hora de inicio): 12:00** y **End time (Hora de finalización): 12:01**.
- 6. Seleccione todos los **Days (Días)**.
- 7. Haga clic en **Save (Guardar)**.
- 8. Haga clic en **Rules (Reglas)** <sup>y</sup> cree una nueva regla.
- 9. Asigne un nombre a la regla, por ejemplo Window wash (Lavado de ventana).
- 10. En la lista de condiciones, en **Scheduled and recurring (Programados y periódicos)**, seleccione **Scheduled event (Evento programado)**.
- 11. En la lista de programaciones, seleccione **Wash (Lavado)**
- 12. En la lista de acciones, en **Washer (Limpiador)**, seleccione **Use washer (Utilizar limpiador)**.

# <span id="page-15-0"></span>Más información

# Más información

### **Paletas de color**

Las paletas de color que se aplican <sup>a</sup> las imágenes térmicas ayudan al ojo humano <sup>a</sup> distinguir los detalles de la imagen. Los colores de la paleta se crean artificialmente para resaltar las diferencias de temperatura.

El producto dispone de varias opciones de paleta de color. Si un operador vigila la transmisión de vídeo, se puede elegir cualquier paleta. Si la transmisión de vídeo solo la utilizan las aplicaciones, se debe seleccionar la paleta blanca.

### **Máscaras de privacidad**

#### Nota

Las máscaras de privacidad solo están disponibles para el canal visual.

Una máscara de privacidad es un área definida por el usuario que impide que los usuarios vean una parte del área supervisada. Las máscaras de privacidad se muestran como bloques de un color liso en el flujo de vídeo.

Las máscaras de privacidad se verán en todas las instantáneas, los vídeos grabados y los flujos en directo.

Puede utilizar la interfaz de programación de aplicaciones (API) de VAPIX® para ocultar las máscaras de privacidad.

#### Importante

Si utiliza varias máscaras de privacidad, empeorará el rendimiento del producto.

Puede crear varias máscaras de privacidad. El número máximo de máscaras depende de la complejidad de todas las máscaras combinadas. Cuantos más puntos de anclaje haya en cada máscara, menos máscaras podrá crear. Cada máscara puede tener como máximo de 3 <sup>a</sup> 10 puntos de anclaje.

# **Panorámica, inclinación y zoom (PTZ)**

#### **Guard tours (Rondas de vigilancia)**

Una ronda de vigilancia muestra el flujo de vídeo desde distintas posiciones predefinidas en un orden predeterminado <sup>o</sup> aleatorio, y durante periodos de tiempo configurables. Una vez iniciada, una ronda de vigilancia seguirá activa hasta que la detenga, incluso aunque no haya clientes (navegadores web) viendo las imágenes.

## **Flujo y almacenamiento**

#### **Formatos de compresión de vídeo**

Decida qué método de compresión de vídeo usar en función de los requisitos de visualización y de las propiedades de la red. Las opciones disponibles son:

#### **Motion JPEG**

Motion JPEG <sup>o</sup> MJPEG es una secuencia de vídeo digital compuesta por una serie de imágenes JPEG individuales. Dichas imágenes luego se muestran y se actualizan <sup>a</sup> una velocidad suficiente para crear una transmisión que muestre un movimiento constantemente actualizado. Para que el visor perciba movimiento, la velocidad debe ser de al menos 16 imágenes por segundo. La percepción de vídeo en completo movimiento se produce <sup>a</sup> <sup>30</sup> (NTSC) <sup>o</sup> <sup>25</sup> (PAL) imágenes por segundo.

La transmisión Motion JPEG utiliza cantidades considerables de ancho de banda, pero proporciona excelente calidad de la imagen y acceso <sup>a</sup> cada imagen de la transmisión.

#### **H.264 <sup>o</sup> MPEG-4 Parte 10/AVC**

# Más información

#### Nota

H.264 es una tecnología sujeta <sup>a</sup> licencia. El producto de Axis incluye una licencia cliente de visualización H.264. Se prohíbe instalar otras copias del cliente sin licencia. Para adquirir más licencias, póngase en contacto con su distribuidor de Axis.

H.264 puede, sin comprometer la calidad de la imagen, reducir el tamaño de un archivo de vídeo digital en más de un 80 % respecto del formato Motion JPEG y en un 50 % respecto de los formatos MPEG antiguos. Esto significa que un mismo archivo de vídeo requiere menos ancho de banda de red y menos almacenamiento. O, dicho de otro modo, que se puede conseguir una calidad de vídeo más alta para una misma velocidad de bits.

#### **H.265 <sup>o</sup> MPEG-H Parte 2/HEVC**

H.265 puede, sin comprometer la calidad de la imagen, reducir el tamaño de un archivo de vídeo digital en más de un 25 % respecto de H.264.

#### Nota

- H.265 es una tecnología sujeta <sup>a</sup> licencia. El producto de Axis incluye una licencia cliente de visualización H.265. Se prohíbe instalar otras copias del cliente sin licencia. Para adquirir más licencias, póngase en contacto con el distribuidor de Axis.
- Casi todos los navegadores web no admiten la descodificación H.265, por lo que la cámara no la admite en su interfaz web. En su lugar, puede utilizar un sistema <sup>o</sup> aplicación de gestión de vídeo que admita descodificación H.265.

#### **Relaciones existentes entre los ajustes de imagen, flujo y perfil de flujo**

La pestaña **Image (Imagen)** incluye ajustes de la cámara que influyen en todos los flujos de vídeo del producto. Si hace cambios en esta pestaña, influirán inmediatamente en todos los flujos de vídeo y todas las grabaciones.

La pestaña **Stream (Flujo)** incluye los ajustes de los flujos de vídeo. Son los ajustes que se aplican si se solicita un flujo de vídeo del producto y no se especifica, por ejemplo, una resolución <sup>o</sup> velocidad de fotogramas. Si cambia los ajustes de la pestaña **Stream (Flujo)**, surtirán efecto cuando inicie un flujo <sup>y</sup> los flujos ya iniciados no se verán afectados.

Los ajustes de **Stream profiles (Perfiles de flujo)** anulan los de la pestaña **Stream (Flujo)**. Si solicita un flujo con un perfil de flujo concreto, tendrá los ajustes de ese perfil. Si solicita un flujo sin especificar un perfil de flujo <sup>o</sup> con un perfil que no existe en el producto, el flujo tendrá los ajustes de la pestaña **Stream (Flujo)**.

#### **Control de velocidad de bits**

El control de velocidad de bits permite gestionar el consumo de ancho de banda de un flujo de vídeo.

#### **Velocidad de bits variable (VBR)**

La velocidad de bits variable permite que el consumo de ancho de banda varíe en función del nivel de actividad de la escena. Cuanto mayor sea la actividad, más ancho de banda se necesitará. La velocidad de bits variable garantiza una calidad de imagen constante, pero es necesario asegurarse de que hay almacenamiento suficiente.

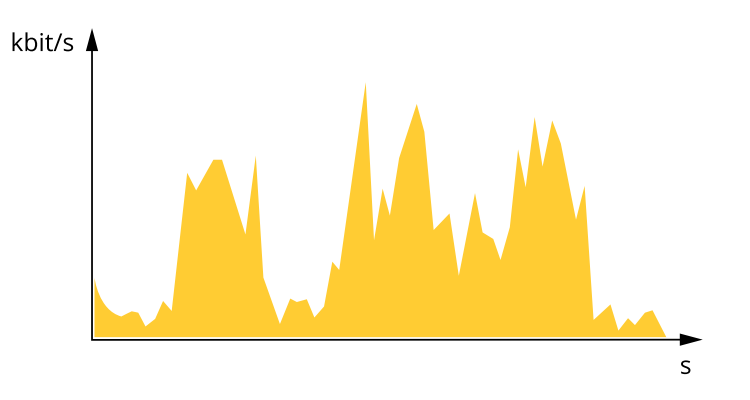

#### **Velocidad de bits máxima (MBR)**

La velocidad de bits máxima permite definir una velocidad objetivo para hacer frente <sup>a</sup> las limitaciones de velocidad de bits del

# <span id="page-17-0"></span>Más información

sistema. La calidad de imagen <sup>o</sup> la velocidad de fotogramas puede empeorar si la velocidad de bits instantánea se mantiene por debajo de una velocidad objetivo especificada. Se puede dar prioridad <sup>a</sup> la calidad de imagen <sup>o</sup> <sup>a</sup> la velocidad de fotogramas. Es aconsejable que el valor de la velocidad de bits objetivo sea mayor que el de la prevista. Así se dispone de un margen en caso de que haya mucha actividad en la escena.

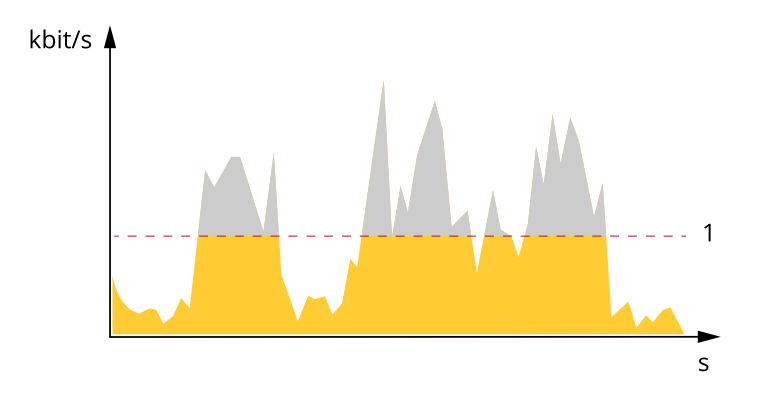

*1 Velocidad de bits objetivo*

### **Aplicaciones**

Con las aplicaciones, podrá sacar más partido al dispositivo Axis. AXIS Camera Application Platform (ACAP) es una plataforma abierta que permite <sup>a</sup> terceros desarrollar analíticas y otras aplicaciones para dispositivos Axis. Las aplicaciones pueden preinstalarse en el dispositivo, pueden descargarse de forma gratuita <sup>o</sup> por un precio de licencia.

Para encontrar los manuales de usuario de las aplicaciones de Axis, vaya <sup>a</sup> *[help.axis.com](https://help.axis.com)*.

# <span id="page-18-0"></span>Solución de problemas

# Solución de problemas

# **Restablecimiento <sup>a</sup> la configuración predeterminada de fábrica**

#### **APRECAUCIÓN**

- Riesgo de lesiones. Piezas móviles. No acerque ninguna parte del cuerpo al producto mientras esté funcionando. Desconecte la fuente de alimentación antes de realizar trabajos de instalación <sup>o</sup> mantenimiento en el producto.
- •Riesgo de lesiones. Superficie caliente. No toque el producto durante su funcionamiento. Desconecte la fuente de alimentación y deje que se enfríen las superficies antes de realizar trabajos de mantenimiento en el producto.

#### *AVISO*

Al retirar la cubierta, se expondrán piezas de la cámara visual que son sensibles <sup>a</sup> los impactos. Asegúrese de no golpear la cámara desprotegida con la cubierta superior al extraerla.

#### Importante

Es preciso tener cuidado si se va <sup>a</sup> restablecer la configuración predeterminada de fábrica. Todos los valores, incluida la dirección IP, se restablecerán <sup>a</sup> la configuración predeterminada de fábrica.

#### Nota

Las herramientas del software de instalación y gestión están disponibles en las páginas de asistencia técnica en *[axis.com/support/downloads](https://www.axis.com/support/downloads/)*.

1. Desconecte la alimentación del producto.

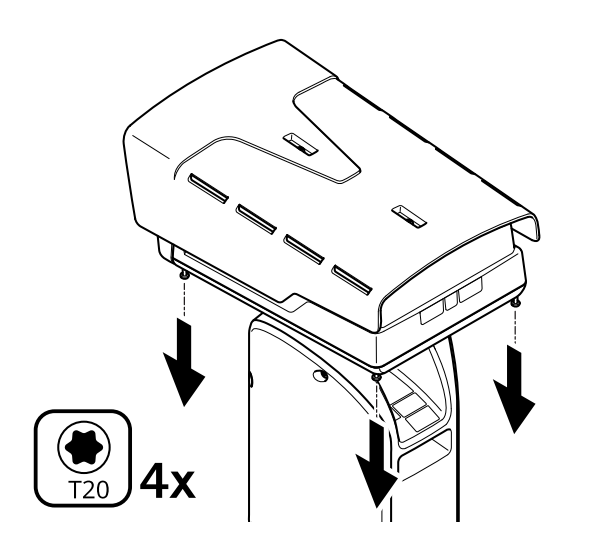

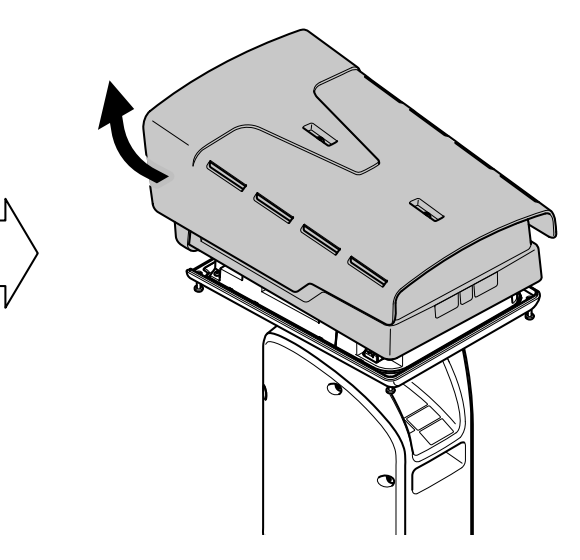

- 2. Afloje los cuatro tornillos de la cubierta superior y retírela.
- 3. Pulse el botón de control. Para conocer la ubicación del botón de control, consulte *[Información](#page-22-0) general del producto en la [página](#page-22-0) [23](#page-22-0)*
- 4. Vuelva <sup>a</sup> colocar la cubierta superior <sup>y</sup> apriete los tornillos (par 2,0 Nm).
- 5. Vuelva <sup>a</sup> conectar la alimentación del producto.

### <span id="page-19-0"></span>Solución de problemas

También puede restablecer los ajustes predeterminados de fábrica desde la página web del producto. Vaya <sup>a</sup> **Settings <sup>&</sup>gt; System <sup>&</sup>gt; Maintenance (Configuración <sup>&</sup>gt; Sistema <sup>&</sup>gt; Mantenimiento)** <sup>y</sup> haga clic en **Default (Predeterminado)**.

# **Opciones de firmware**

Axis ofrece gestión del firmware del producto según la vía activa <sup>o</sup> las vías de asistencia <sup>a</sup> largo plazo (LTS). La vía activa implica acceder de forma continua <sup>a</sup> todas las características más recientes del producto, mientras que las vías LTS proporcionan una plataforma fija con versiones periódicas dedicadas principalmente <sup>a</sup> correcciones de errores y actualizaciones de seguridad.

Se recomienda el uso de firmware desde la vía activa si desea acceder <sup>a</sup> las características más recientes <sup>o</sup> si utiliza la oferta de sistemas de extremo <sup>a</sup> extremo de Axis. Las vías LTS se recomiendan si se usan integraciones de terceros que no se validan de manera continua para la última vía activa. Con LTS, los productos pueden preservar la ciberseguridad sin introducir modificaciones funcionales significativas ni afectar <sup>a</sup> las integraciones existentes. Para obtener información más detallada sobre la estrategia de firmware de productos de Axis, visite *[axis.com/support/firmware](https://www.axis.com/support/firmware)*.

## **Comprobar el firmware actual**

El firmware es un tipo de software que determina la funcionalidad de los dispositivos de red. Una de las acciones que deberá llevar <sup>a</sup> cabo en primer lugar <sup>a</sup> la hora de solucionar problemas será comprobar la versión actual del firmware. La versión más reciente podría contener una corrección que solucione su problema concreto.

Para comprobar el firmware actual:

- 1. Vaya <sup>a</sup> la página web del producto.
- 2. Haga clic en el menú de ayuda  $\bullet$
- 3. Haga clic en **About (Acerca de)**.

# **Actualizar el firmware**

#### Importante

Al actualizar el firmware se guardan los ajustes preconfigurados <sup>y</sup> personalizados (siempre que dicha función esté disponible en el firmware), si bien Axis Communications AB no puede garantizarlo.

#### Importante

Asegúrese de que el producto permanece conectado <sup>a</sup> la fuente de alimentación durante todo el proceso de actualización.

Nota

Al actualizar el producto de Axis con el firmware más reciente en la pista activa, el producto obtiene las últimas funciones disponibles. Lea siempre las instrucciones de actualización y las notas de versión disponibles en cada nueva versión antes de actualizar el firmware. Para encontrar el firmware <sup>y</sup> las notas de versión más recientes, visite *[axis.com/support/firmware](https://www.axis.com/support/firmware)*.

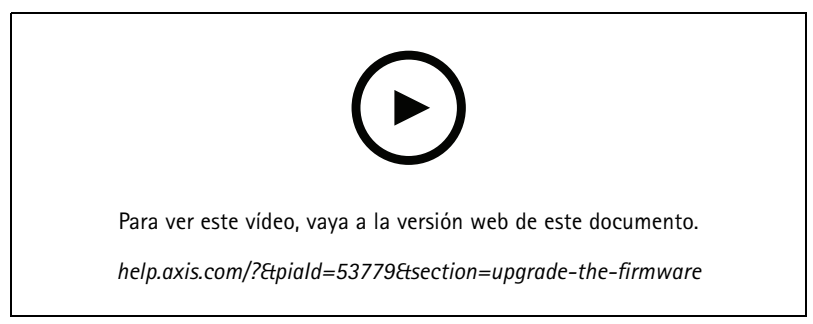

*Cómo actualizar el firmware*

# <span id="page-20-0"></span>Solución de problemas

- 1. Descargue en su ordenador el archivo de firmware, disponible de forma gratuita en *[axis.com/support/firmware](https://www.axis.com/support/firmware)*.
- 2. Inicie sesión en los productos como administrador.
- 3. Vaya <sup>a</sup> **Settings <sup>&</sup>gt; System <sup>&</sup>gt; Maintenance (Ajustes <sup>&</sup>gt; Sistema <sup>&</sup>gt; Mantenimiento)**. Siga las instrucciones en la página. Una vez que la actualización haya terminado, el producto se reiniciará automáticamente.

### **Problemas técnicos, consejos y soluciones**

Si no encuentra aquí lo que busca, pruebe <sup>a</sup> visitar la sección de solución de problemas de *[axis.com/support](https://www.axis.com/support)*.

**Problemas al actualizar el firmware**

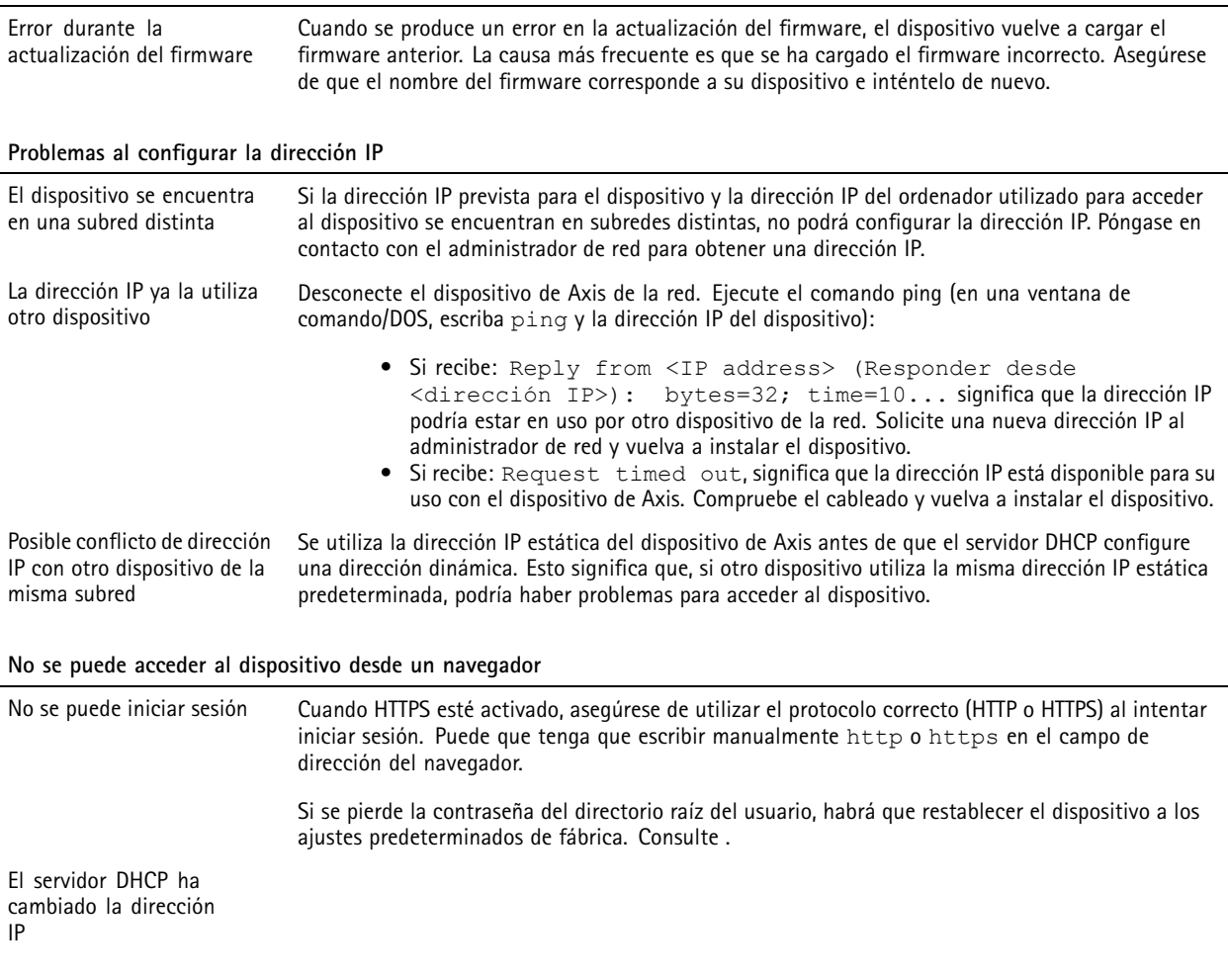

**Se puede acceder al dispositivo localmente pero no externamente**

Para acceder al dispositivo externamente, le recomendamos que utilice una de las siguientes aplicaciones<sup>para</sup>Windows®:

• AXIS Companion: gratuito, ideal para sistemas pequeños con necesidades de vigilancia básicas.

• AXIS Camera Station: versión de prueba de 30 días gratuita, ideal para sistemas de tamaño pequeño y medio. Para obtener instrucciones <sup>y</sup> descargas, vaya <sup>a</sup> *[axis.com/vms](https://www.axis.com/vms)*.

# <span id="page-21-0"></span>Solución de problemas

### **Consideraciones sobre el rendimiento**

A la hora de configurar el sistema, es importante considerar de qué modo afectan al rendimiento los distintos ajustes y situaciones. Algunos factores afectan <sup>a</sup> la cantidad de ancho de banda (velocidad de bits) necesaria, otros pueden afectar <sup>a</sup> la velocidad de imagen, y otros <sup>a</sup> ambas. Si la carga de la CPU alcanza su nivel máximo, también afectará <sup>a</sup> la velocidad de los fotogramas.

Los siguientes factores son los más importantes que se deben considerar:

- La resolución de imagen alta <sup>o</sup> los niveles bajos de compresión hacen que las imágenes contengan mayor cantidad de datos, lo que afecta, <sup>a</sup> su vez, al ancho de banda.
- El giro de la imagen en la GUI puede aumentar la carga de la CPU del producto.
- El acceso por parte de un gran número de clientes Motion JPEG <sup>o</sup> unicast H.264 afecta al ancho de banda.
- El acceso por parte de un gran número de clientes Motion JPEG <sup>o</sup> unicast H.265 afecta al ancho de banda.
- • La visualización simultánea de distintas transmisiones (resolución, compresión) por parte de distintos clientes afecta tanto <sup>a</sup> la velocidad de fotogramas como al ancho de banda.

Utilice transmisiones idénticas cuando sea posible para mantener una velocidad de imagen alta. Se pueden utilizar perfiles de transmisión para asegurar que las transmisiones sean idénticas.

- • El acceso simultáneo <sup>a</sup> flujos de vídeo Motion JPEG y H.264 afecta tanto <sup>a</sup> la velocidad de fotogramas como al ancho de banda.
- • El acceso simultáneo <sup>a</sup> flujos de vídeo Motion JPEG y H.265 afecta tanto <sup>a</sup> la velocidad de fotogramas como al ancho de banda.
- • El uso de numerosas configuraciones de eventos afecta <sup>a</sup> la carga de la CPU del producto, lo que <sup>a</sup> su vez afecta <sup>a</sup> la velocidad de imagen.
- El uso de HTTPS podría reducir la velocidad de imagen, especialmente en las transmisiones Motion JPEG.
- •Un uso denso de la red debido a una infraestructura deficiente afecta al ancho de banda.
- • La visualización en ordenadores cliente de bajo rendimiento disminuye la percepción del rendimiento y afecta <sup>a</sup> la velocidad de imagen.
- La ejecución simultánea de varias aplicaciones de AXIS Camera Application Platform (ACAP) puede afectar <sup>a</sup> la velocidad de fotogramas y al rendimiento en general.
- • La ejecución simultánea de varias aplicaciones de AXIS Camera Application Platform (ACAP) en los canales visuales <sup>y</sup> térmicos puede afectar <sup>a</sup> la velocidad de imagen y al rendimiento en general.

## **Contactar con la asistencia técnica**

Póngase en contacto con el servicio de soporte en *[axis.com/support](https://www.axis.com/support)*.

# <span id="page-22-0"></span>Especificaciones

# Especificaciones

# **Información general del producto**

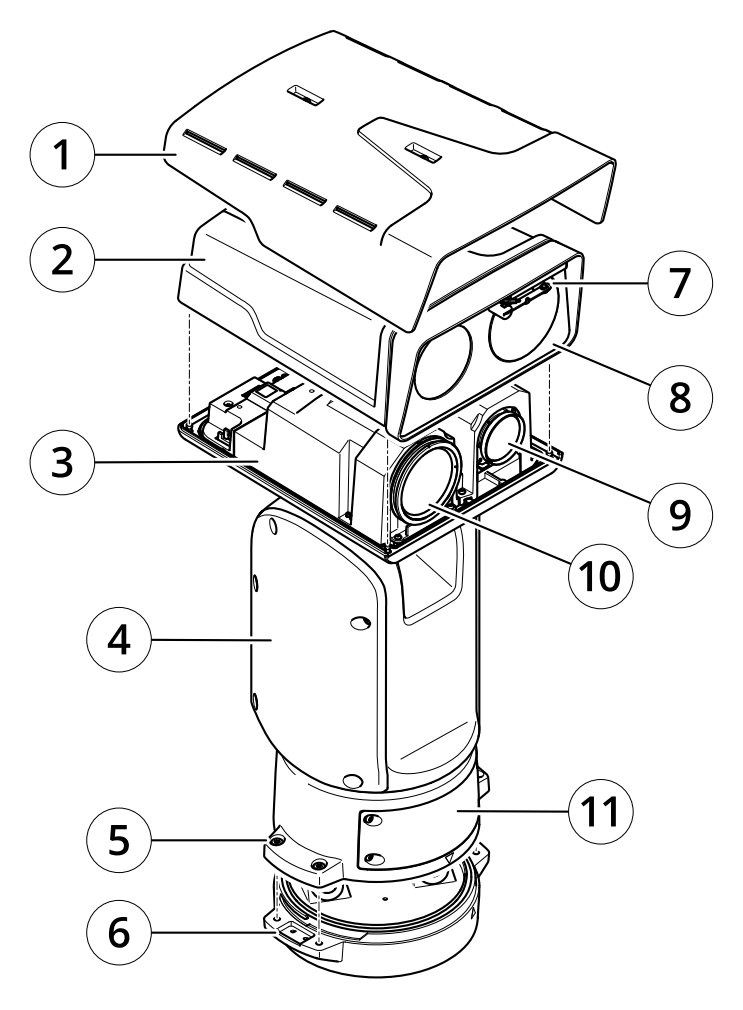

- *1 Parasol*
- 
- *2 Cubierta superior 3 Cubierta interna*
- *<sup>4</sup> Unidad de posicionamiento*
- *5 Tornillos de unidad base*
- *6 Unidad base*
- *<sup>7</sup> Escobilla limpiadora*
- *8 Parte delantera con cubierta protectora*
- *9 Objetivo para cámara visual*
- *10 Objetivo para cámara térmica*
- *11 Tapa*

# <span id="page-23-0"></span>Especificaciones

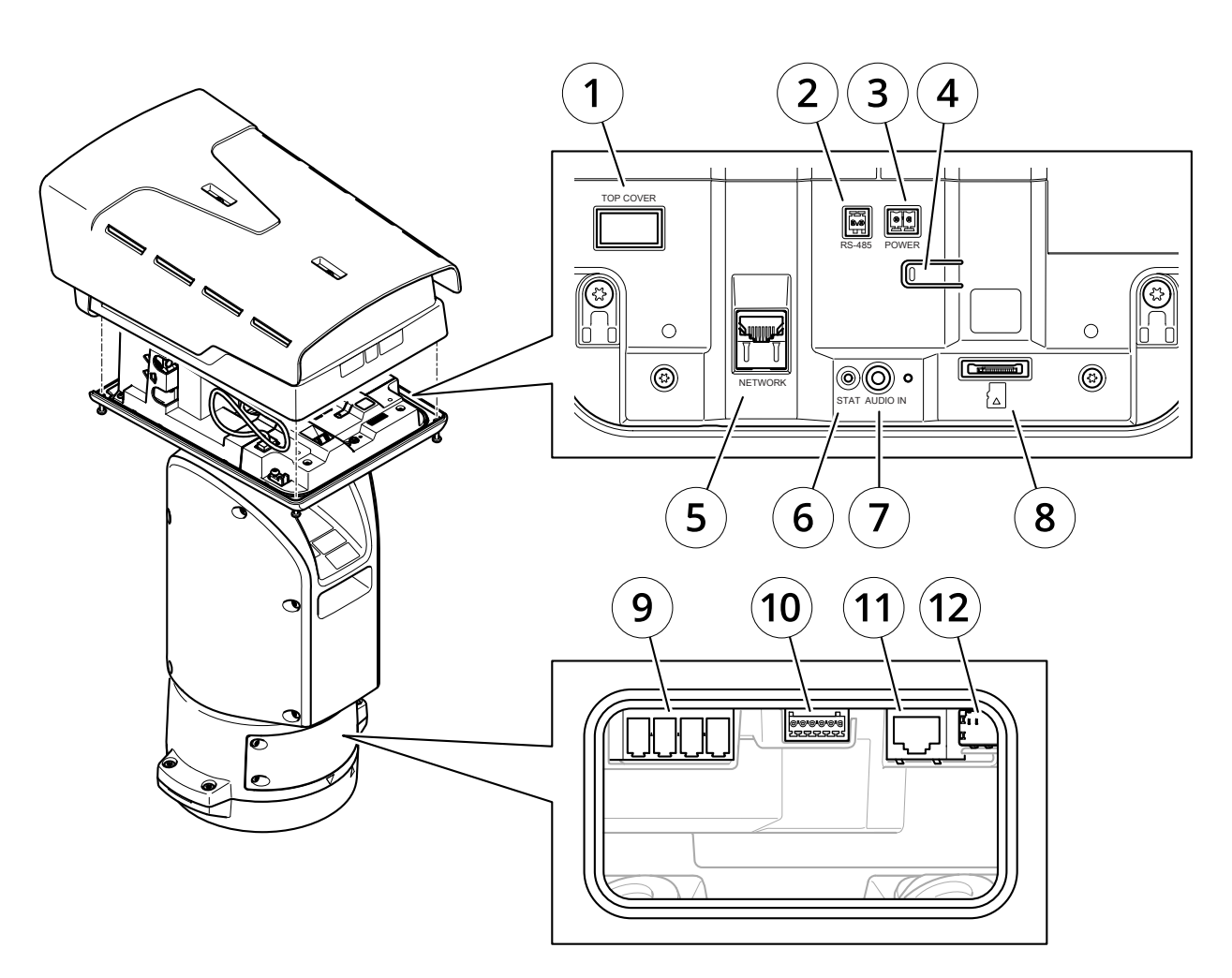

- *1 Conector de cubierta superior*
- *2 Conector RS485*
- *3 Conector de alimentación*
- *4 Botón de control*
- *5 Conector RJ45*
- *6 LED de estado*
- *7 Conector de entrada de audio de 3,5 mm*
- *<sup>8</sup> Ranura para tarjetas de memoria SD (microSD, tarjeta no incluida)*
- *9 Conector de entrada de corriente*
- *10 Conector de E/S*
- *11 Conector RJ45*
- *<sup>12</sup> Ranura SFP para módulo SFP (no incluido)*

# **Indicadores LED**

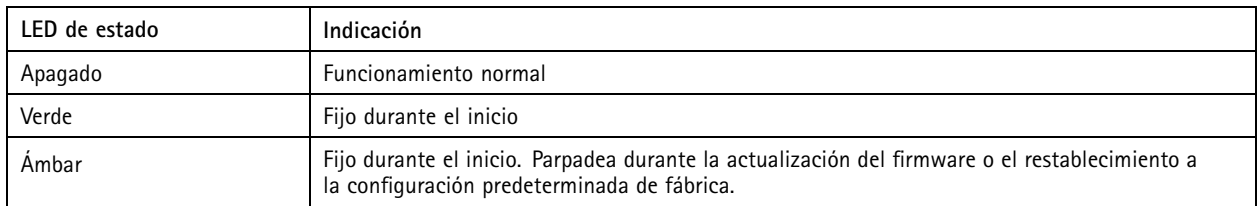

# <span id="page-24-0"></span>Especificaciones

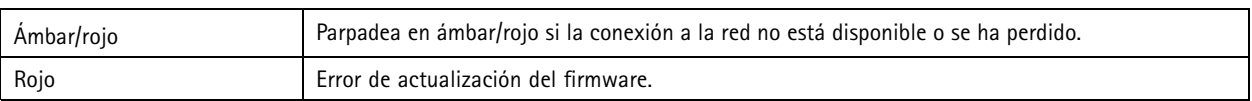

# **Ranura para tarjetas SD**

### **APRECAUCIÓN**

Riesgo de lesiones. Piezas móviles. No acerque ninguna parte del cuerpo al producto mientras esté funcionando. Desconecte la fuente de alimentación antes de realizar trabajos de instalación <sup>o</sup> mantenimiento en el producto.

#### **APRECAUCIÓN**

Riesgo de lesiones. Superficie caliente. No toque el producto durante su funcionamiento. Desconecte la fuente de alimentación y deje que se enfríen las superficies antes de realizar trabajos de mantenimiento en el producto.

#### *AVISO*

- Riesgo de daños en la tarjeta SD. No emplee herramientas afiladas, objetos de metal ni demasiada fuerza al insertar <sup>o</sup> extraer la tarjeta SD. Utilice los dedos para insertar <sup>o</sup> extraer la tarjeta.
- Riesgo de pérdida de datos y grabaciones dañadas. No extraiga la tarjeta SD mientras el producto esté en funcionamiento. Desinstale la tarjeta SD desde la página web de producto antes de retirarla.

Este producto admite tarjetas microSD/microSDHC/microSDXC.

Para conocer las recomendaciones sobre tarjetas SD, consulte *[axis.com](https://www.axis.com)*.

mess<br>Los logotipos de microSD, microSDHC y microSDXC son marcas comerciales de SD-3C LLC. microSD, microSDHC, ے وی mgs microSDXC son marcas comerciales <sup>o</sup> marcas comerciales registradas de SD-3C, LLC en Estados Unidos, en otros países <sup>o</sup> en ambos.

### **Botones**

#### **Botón de control**

El botón de control se utiliza para lo siguiente:

• Restablecer el producto <sup>a</sup> los ajustes predeterminados de fábrica. Consulte *Restablecimiento <sup>a</sup> la [configuración](#page-18-0) [predeterminada](#page-18-0) de fábrica en la página [19](#page-18-0)*.

## **Conectores**

#### **Conector de red**

Conector Ethernet RJ45.

Conector SFP.

#### **Conector de audio**

- • **Entrada de audio**: Entrada de 3,5 mm para micrófono mono, <sup>o</sup> entrada de línea de señal mono (se usa el canal izquierdo de una señal estéreo).
- • **Entrada de audio**: Entrada de 3,5 mm para micrófono digital, micrófono analógico mono, <sup>o</sup> entrada de línea de señal mono (se usa el canal izquierdo de una señal estéreo).

# Especificaciones

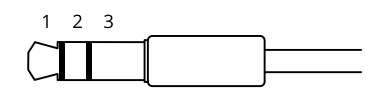

#### **Entrada de audio**

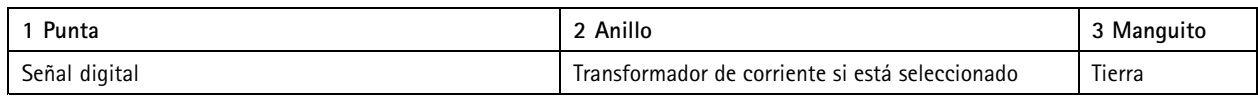

#### **Conector de E/S**

Utilice el conector de E/S con dispositivos externos en combinación con detección de movimiento, activación de eventos <sup>y</sup> notificaciones de alarma, por ejemplo. Además del punto de referencia de <sup>0</sup> V CC <sup>y</sup> la alimentación (salida de CC), el conector de E/S ofrece una interfaz para:

**Entrada digital -** Conectar dispositivos que puedan alternar entre circuitos cerrados y abiertos, por ejemplo, sensores PIR, contactos de puertas y ventanas <sup>o</sup> detectores de cristales rotos.

**Salida digital -** Conectar dispositivos externos como relés y LED. Los dispositivos conectados se pueden activar mediante la interfaz de programación de aplicaciones VAPIX®, mediante un evento <sup>o</sup> desde la página web del producto.

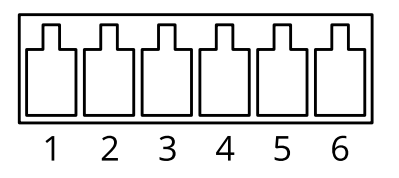

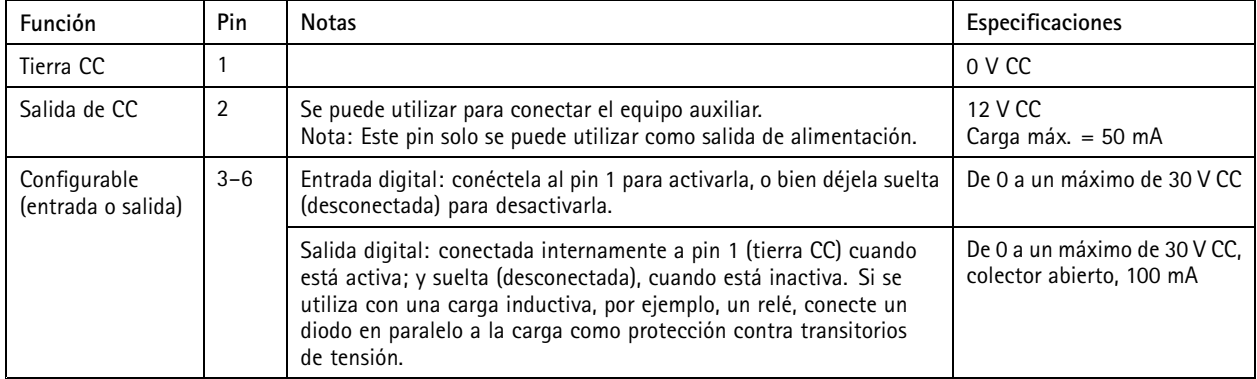

#### **Ejemplo**

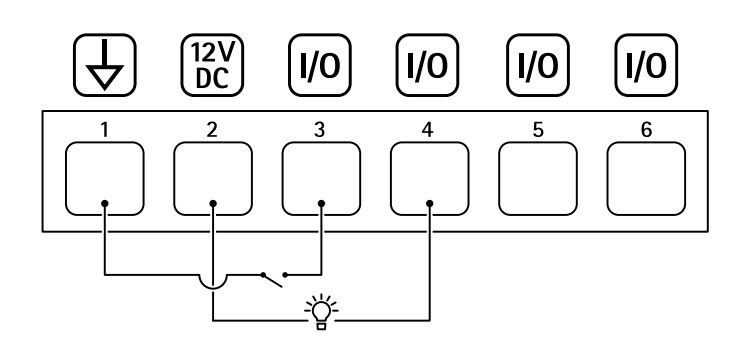

*1 Tierra CC*

# Especificaciones

- *2 Salida de CC 12 V, 50 mA máx.*
- *<sup>3</sup> E/S configurada como entrada*
- *<sup>4</sup> E/S configurada como salida*
- *<sup>5</sup> E/S configurable <sup>6</sup> E/S configurable*

### **Conector de alimentación**

Bloque de terminales de <sup>4</sup> pines para la entrada de alimentación.

#### **Conector de alimentación de 24 V CA/CC**

#### *AVISO*

Esta sección solo es válida para los productos con alimentación de 24 V CA y 24 V CC.

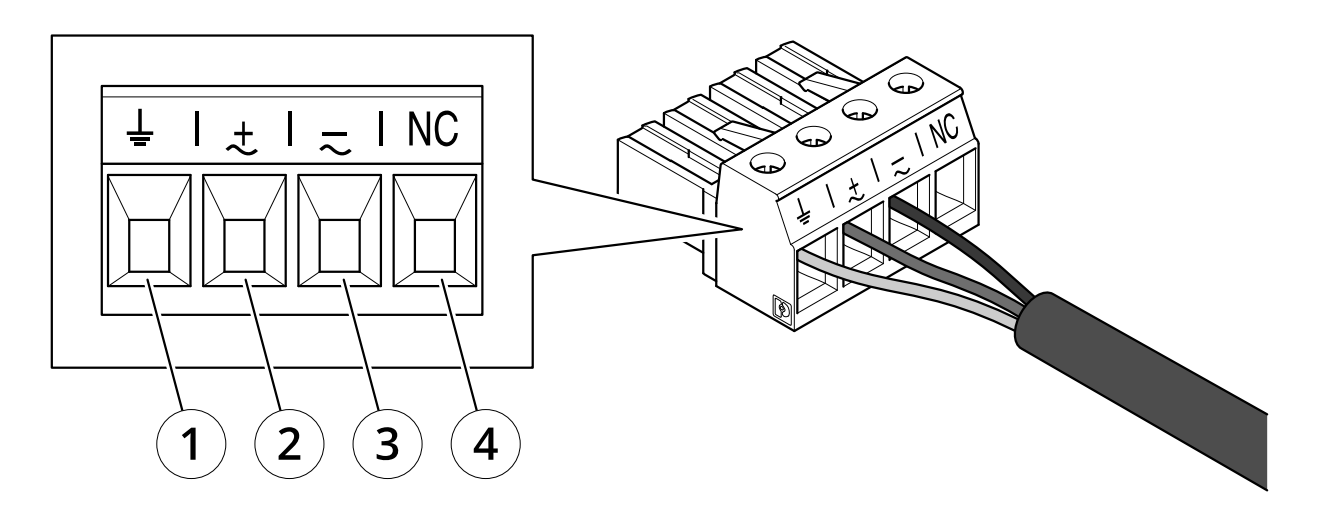

*Esta tabla solo es válida para los conectores de alimentación de 24 V CA y 24 V CC.*

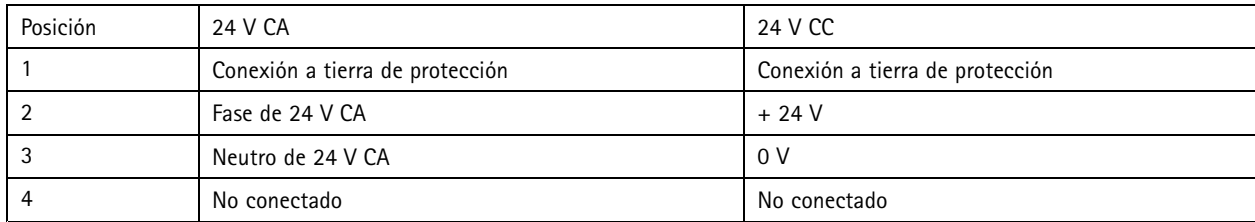

# Especificaciones

# **Conectores del iluminador**

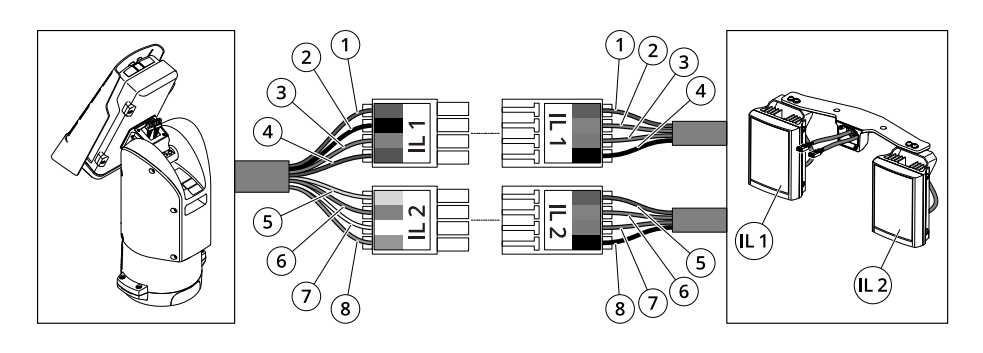

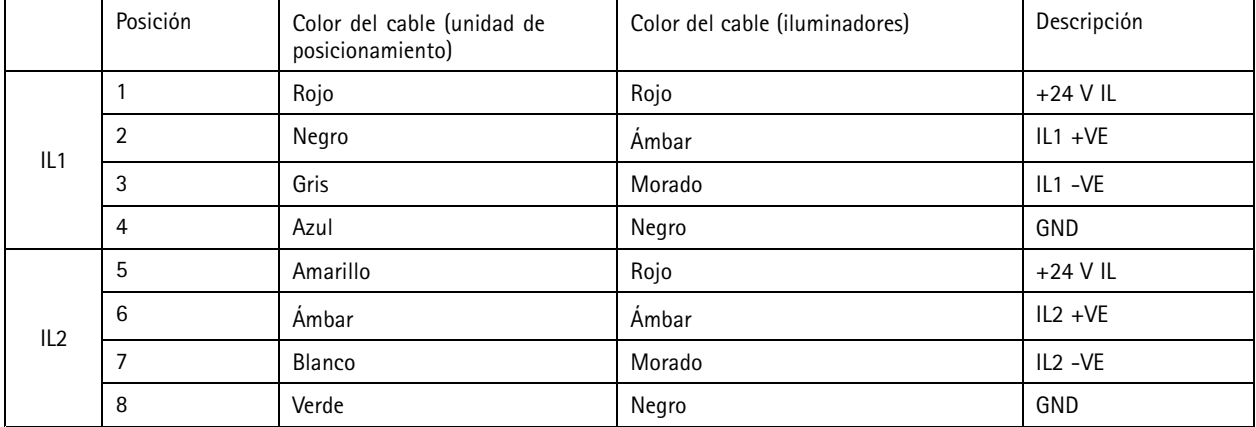

Manual del usuario AXIS Q8752 - E Bispectral PTZ Network Camera Fecha: Junio 20  $©$  Axis Communications AB, 2020

Ver . M2.2  $02^{\circ}$ N.º de pieza T10152344